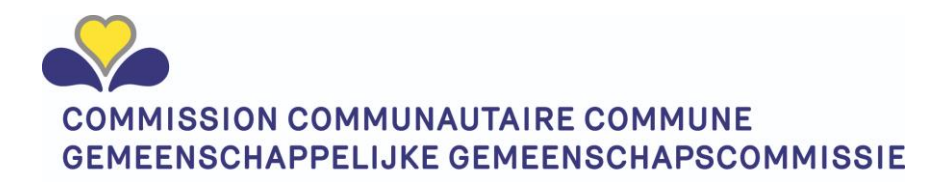

# Gebruikershandleiding MYCOCOM Erkenningen via IRISBOX

### <span id="page-0-0"></span>Doel van dit document:

Gebruikershandleiding mbt IRISBOX voor de gebruikers van onze instellingen om de gegevens van die COCOM bezit van de instellingen te consulteren en de nodige handelingen te kunnen verrichten.

### <span id="page-0-1"></span>Onderwerpen in dit document

- Beheer van contactpersonen die de gegevens kunnen wijzigen
- Hoe Instituut gegevens zichtbaar krijgen
	- o Sociale zetel
	- o Exploitatie sites
	- o Contactpersonen
	- o Bankrekeningnrs
	- o Erkenningen (aantallen overzicht) => volgende fase
	- o Geintegreerde erkenningsaanvragen => volgende fase
- Invoeren van Residenten informatie (ROB/RVT/CSJ instellingen)
- -

### <span id="page-0-2"></span>Index

### Inhoudsopgave

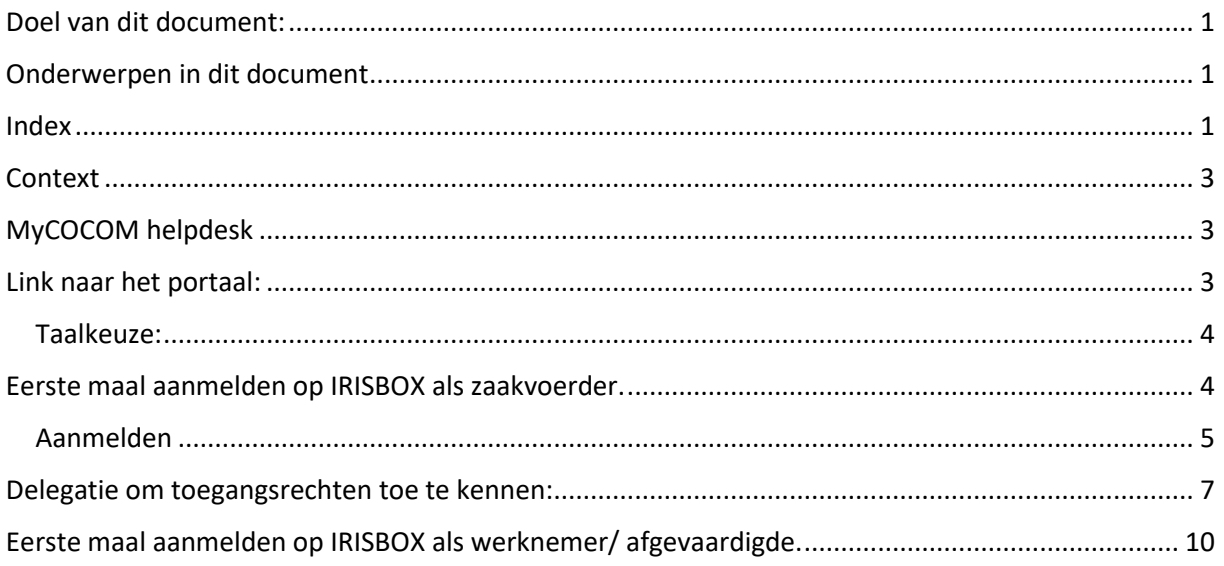

<span id="page-1-0"></span>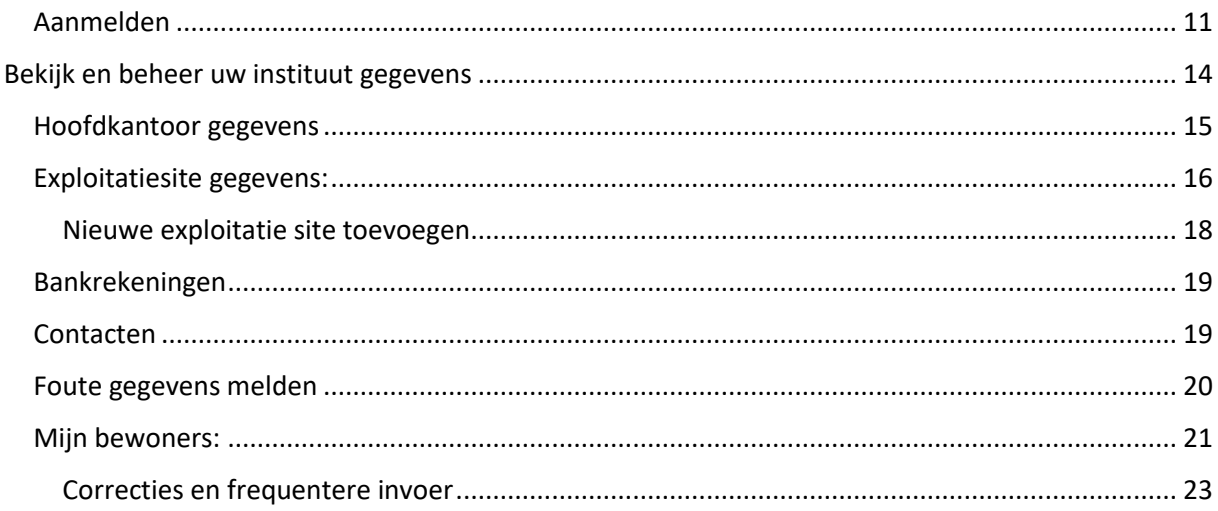

### Context

Onze COCOM organisatie (IRISCARE en DVC) heeft enkele jaren geleden de strategische keuze gemaakt om en vergunning- en erkenningsprocessen te digitaliseren. Dit zal onnodige vertragingen door verzendingsactiviteiten weghalen en daarenboven onnodige papierverspilling voor documenten die nadien gescand moeten worden te vermijden. Dit hoort bij onze doelstellingen om onze processen te verbeteren (simplificatie en efficiëntie) alsook om onze ecologische voetafdruk te verminderen. Na intern de digitalisatie uitgevoerd te hebben rond de erkenningsprocessen, is de logische volgende stap dat ook de uitwisseling van gegevens en documenten in het kader van de erkenningen en vergunningen digitaal kunnen gebeuren. Hiervoor heeft COCOM gekozen om geen eigen portaal te bouwen maar gebruik te maken van het regionale Brusselse portaal IRISBOX in het onderdeel ondernemingen.

Deze aanpak zal ons in staat stellen naar de toekomst om documenten in kader van erkenningen en vergunningen welke aantonen dat de organisatie compliant is met de normen, reeds te delen tijdens de loop van de erkenning/ vergunning en niet te wachten om deze info te delen tot er een nieuwe erkenning- of vergunningaanvraag opgestart moet worden.

Dit is de start van het digitale dossier van het instituut bij de COCOM welk steeds verder zal evolueren.

Dit document beschrijft hoe IRISBOX te gebruiken in kader van onze COCOM gerelateerde informatie en aanvragen.

Opmerking:

In deze handleiding hebben we een hospitaal (Epsylon ) en rusthuis (CPAS ) als voorbeeld genomen. De schermafbeeldingen komen van onze test omgeving. Ondanks dat namen mogelijks overeen kunnen komen met bestaande namen, zijn geen van deze gegevens als echte te aanschouwen.

## <span id="page-2-0"></span>MyCOCOM helpdesk

Mochten er zich bij het gebruik van onze digitale oplossing problemen voordoen, kan u onze business helpdesk steeds contacteren via:

- <mailadres>
- Telefoonnr DVC: <telefoonnr toevoegen>
- Telefoonnr IRISCARE: <telefoonnr toevoegen>

### <span id="page-2-1"></span>Link naar het portaal:

De URL van het MYCOCOM - IRISBOX portaal is[: IRISbox \(irisnet.be\)](https://irisbox.irisnet.be/irisbox/)

U krijgt een melding om de cookies te accepteren. Klik op alles aanvaarden of pas deze aan naar eigen wensen door op "laat me kiezen" te drukken en de voorkeuren op te slaan.

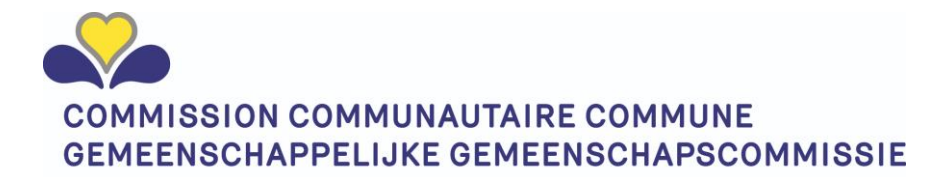

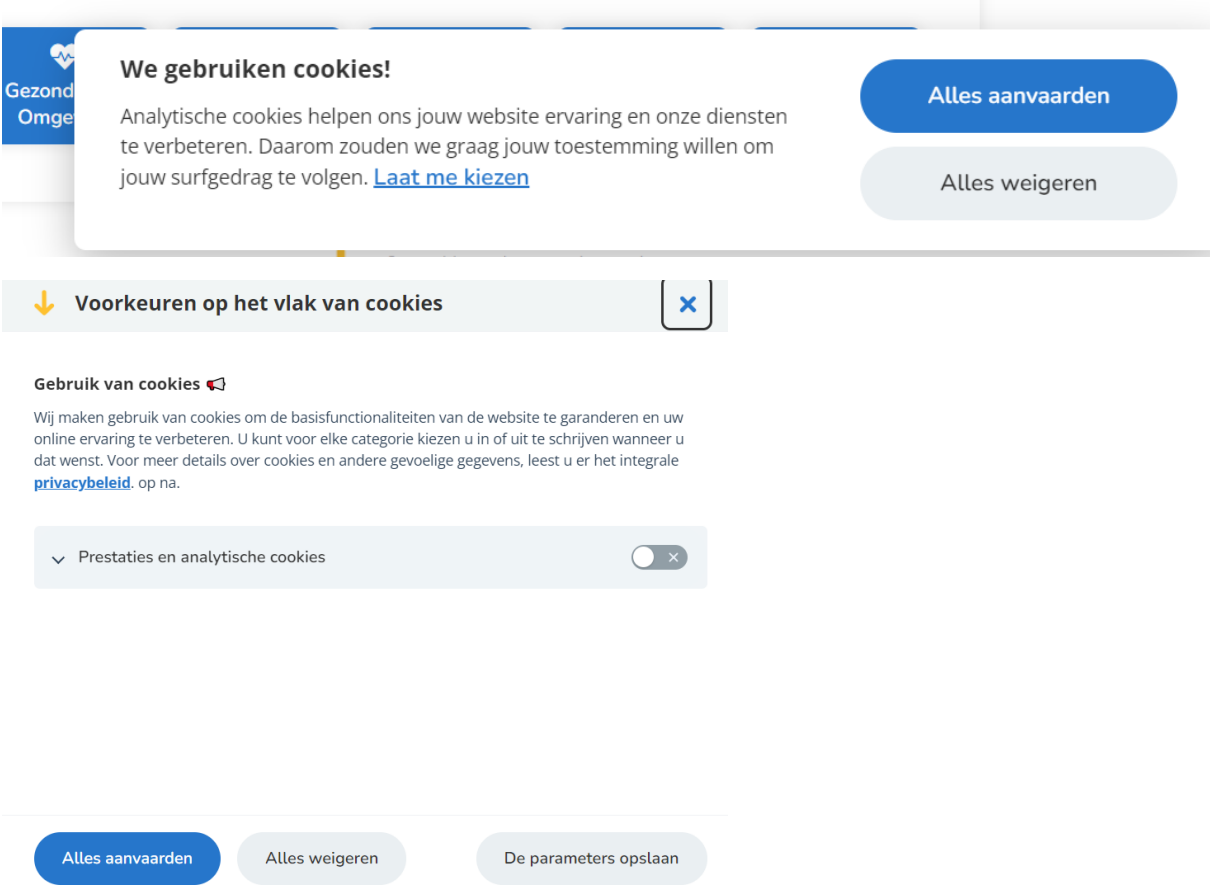

#### <span id="page-3-0"></span>Taalkeuze:

U kan de taal wijzigen tussen Nederlands, Frans en Engels via de taalinstelling knop welke zich rechts bovenaan het scherm bevindt.

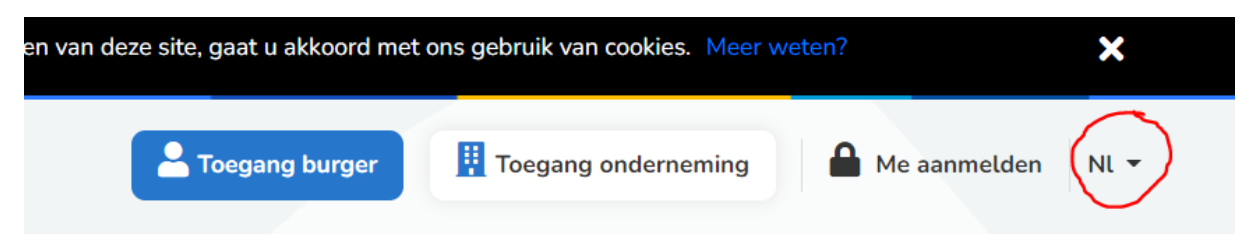

Opmerking: De keuze van Engels zal u de Franstalige gegevens bezorgen uit onze databases. Dit omdat Engels geen officiële (toegestane) taal is voor onze Brusselse organisatie.

### <span id="page-3-1"></span>Eerste maal aanmelden op IRISBOX als zaakvoerder.

**Opgelet**: Bij de allereerste aanmelding op de IRISBOX onderneming zal enkel de zaakvoerder van een onderneming gekend in de Kruipuntbank Ondernemingen (KBO) toegang kunnen nemen.

Deze persoon kan eens ingelogd andere personen afvaardigen die in zijn/haar plaats de toegang voor andere medewerkers van de organisatie beheren.

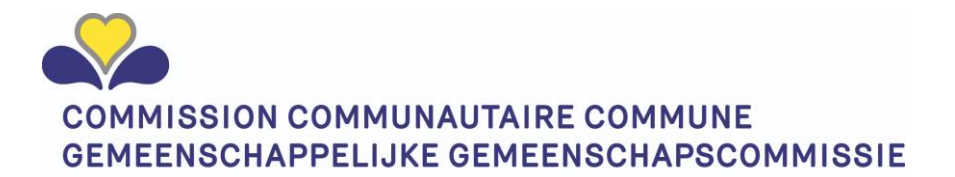

Het is het aangewezen eerst U aan te melden als burger in de burgermodule zodat IRISBOX U kent en nadien pas over te gaan naar een aanmelding in de organisatiemodule.

Zorg maw dat de knop "Burger" geselecteerd is.

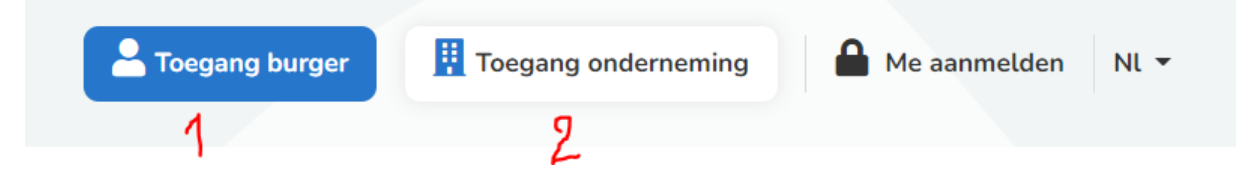

Nadien klikt u op de knop "toegang onderneming" om door te schakelen naar de ondernemingsmodule.

#### <span id="page-4-0"></span>Aanmelden

Klik op de knop "Me aanmelden"

IRISBOX gebruikt het federale CSAM inlogmechanisme welk u reeds kent van taxonweb of andere federale toepassingen.

Het aanmelden kan door gebruik te maken van:

- Electronische identiteitskaart
- ITSME.

Een van deze beide is verplicht om zeker te zijn dat u de persoon bent die zich aanmeldt.

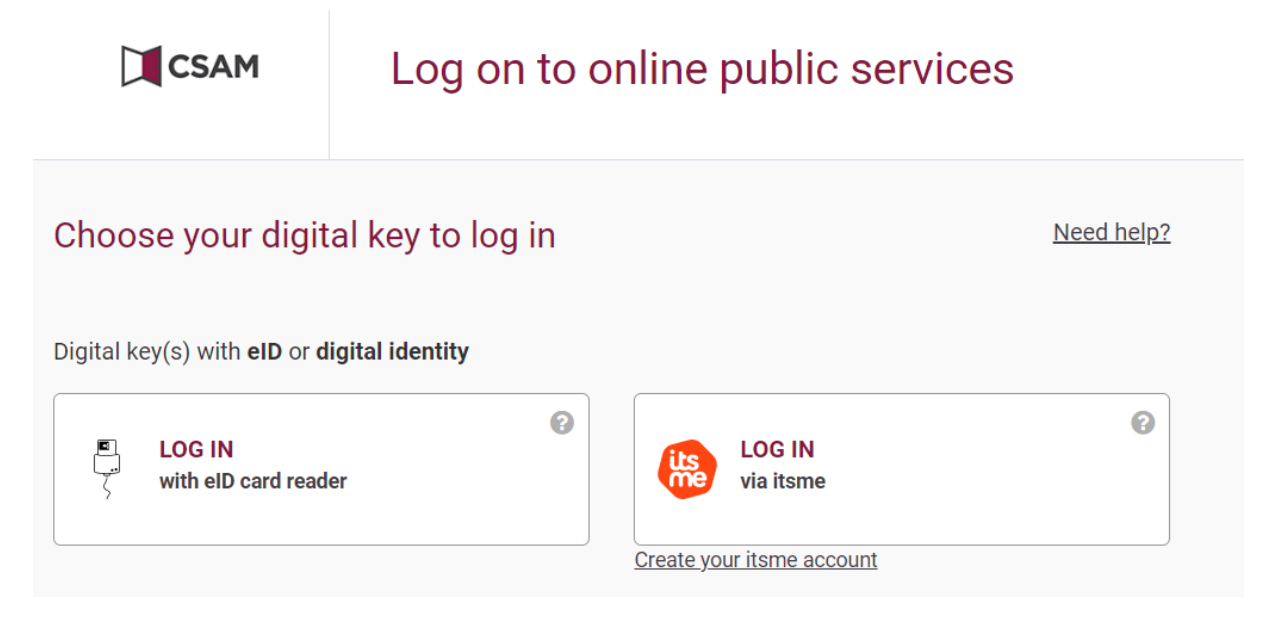

Klik op je keuze, hier bvb aanmelden met e-ID card- reader.

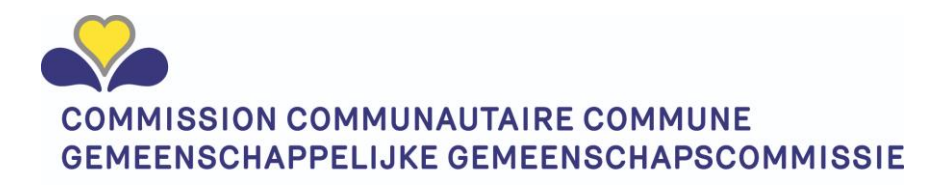

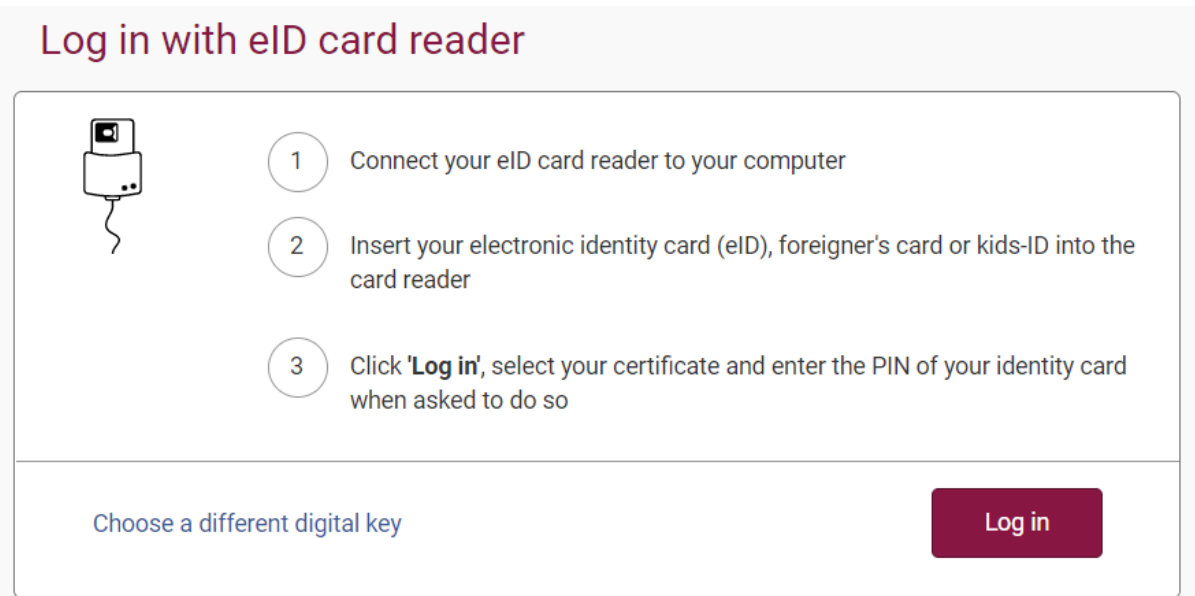

Klik op Log in en geef uw pin code in en druk op OK na eerst de certificaat selectie uitgevoerd te hebben.

Het IRISBOX scherm verschijn met uw naam rechts bovenaan.

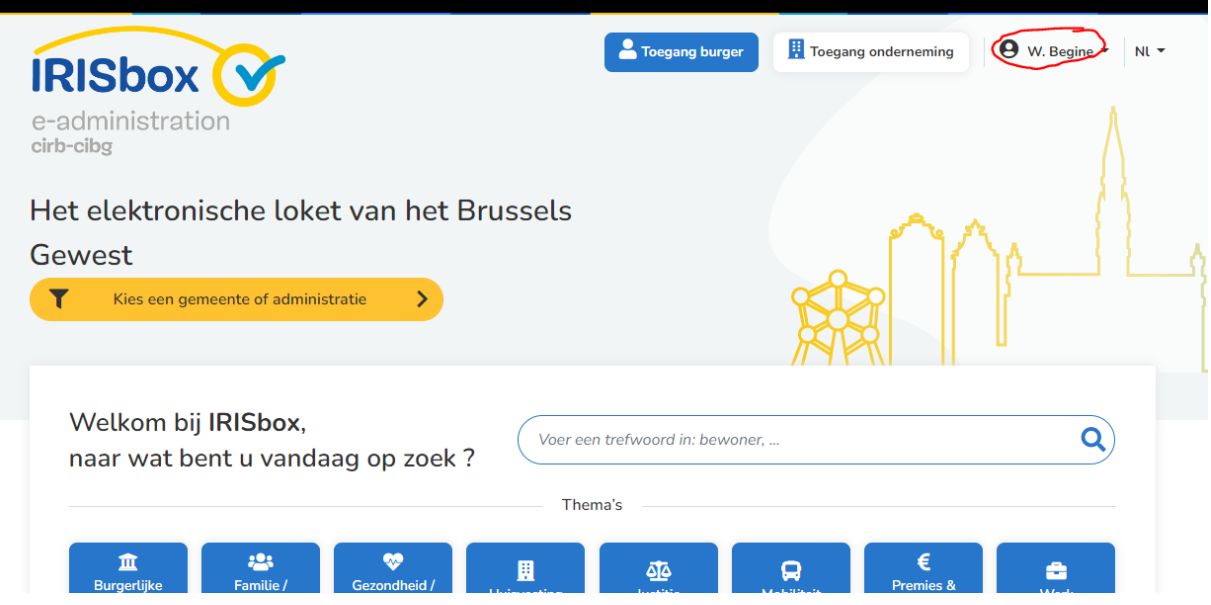

Klik op de knop "toegang onderneming" rechts bovenaan.

Bevestig de overgang naar het ondernemingsprofiel:

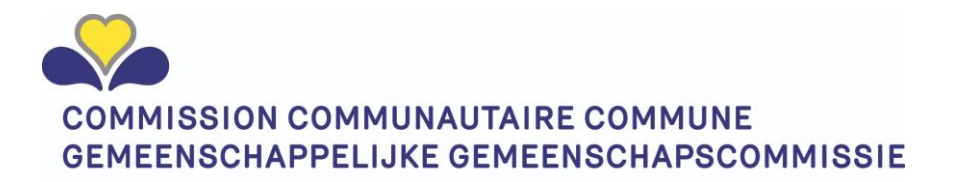

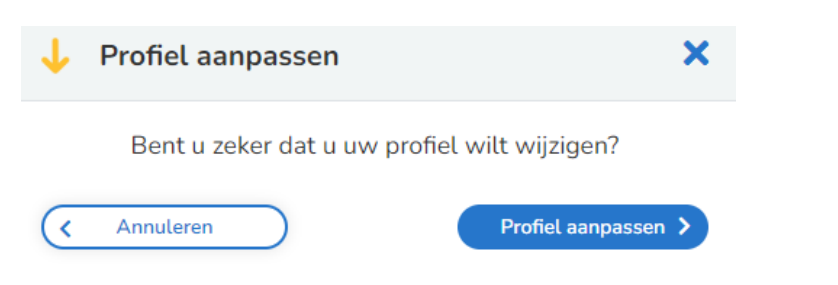

Kies de onderneming waarvoor u wenst te connecteren door op de knop te drukken.

Indien u maar aan 1 onderneming gelinkt bent, hebt u niet meerdere knoppen.

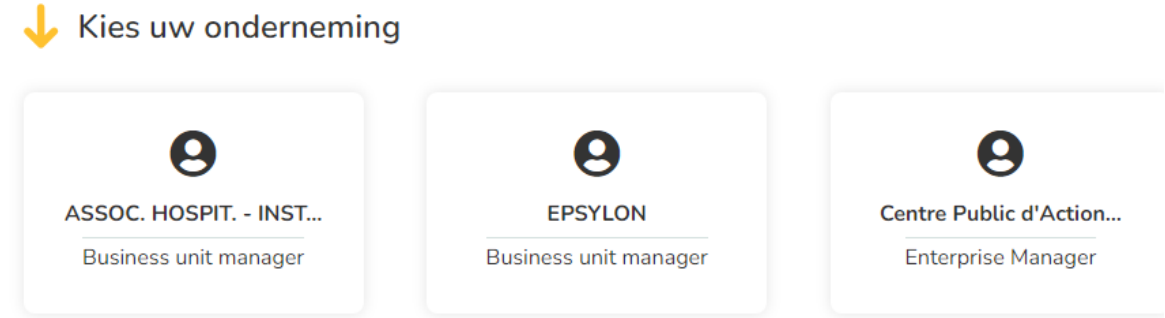

Na de keuze verschijnt de naam van de gekozen onderneming op de ondernemingsknop rechts bovenaan.

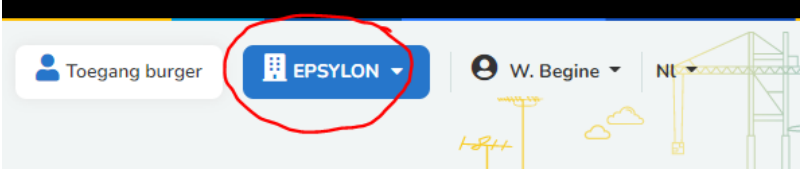

U bent nu ingelogd op uw eigen organisatieluik in het Brusselse portaal.

### <span id="page-6-0"></span>Delegatie om toegangsrechten toe te kennen:

In de meeste organisaties is de zaakvoerder niet de persoon die operationeel de erkenningen en vergunningen beheert of die toegangsbeheer zal uitvoeren. In MyCOCOM - IRISBOX is er de mogelijkheid om een medewerker delegatie te geven om deze in uw plaats uit te voeren.

**Benodigde info** van uw medewerker om deze toe te kunnen voegen:

- Naam
- Voornaam
- Email adres
- Rijksregister nummer

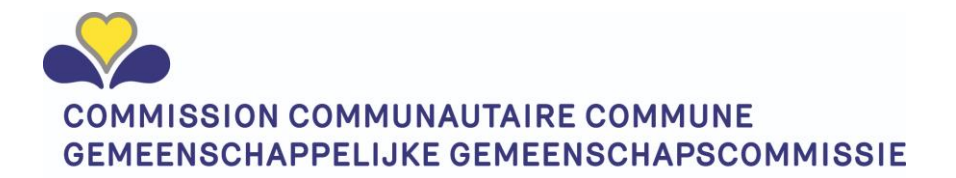

In het ondernemingsscherm (na uitvoering volgens ["Eerste maal aanmelden](#page-3-1) op IRISBOX als [zaakvoerder."](#page-3-1)) zijn een aantal knoppen zichtbaar.

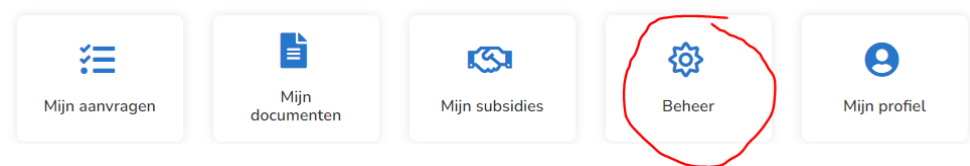

Klik op de knop "Beheer"

Links verschijnt er een werkbalk met verwijzingen.

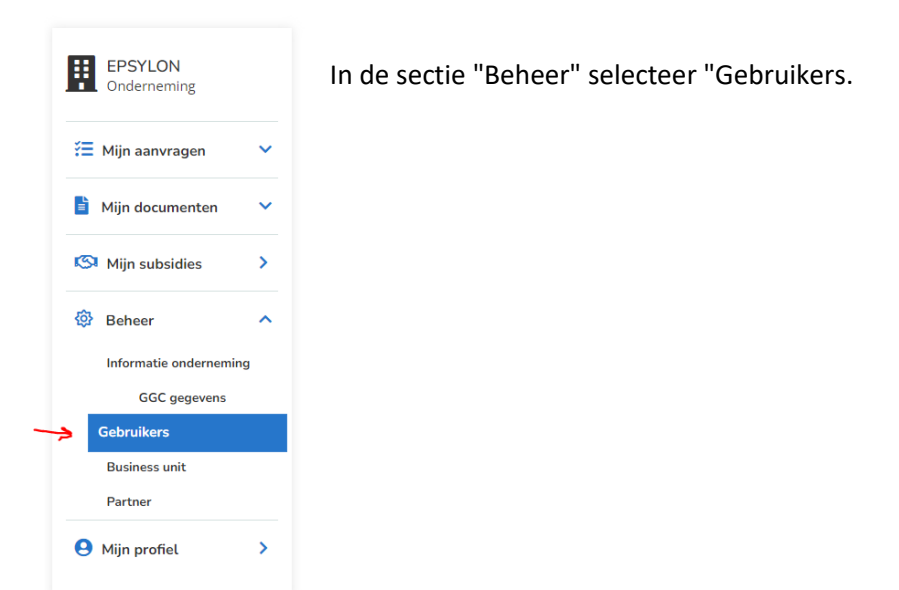

De **lijst met gebruikers** wordt zichtbaar en de eerste maal staat hier maar 1 persoon in. De zaakvoerder zelf.

Klik op de knop om een medewerker toe te voegen.

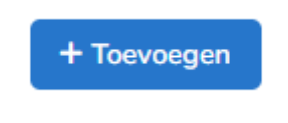

en het volgende invulscherm verschijnt.

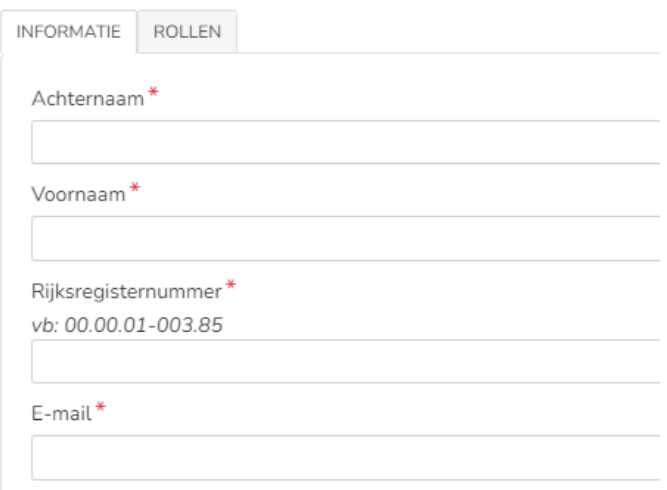

Vul deze gegevens van je medewerker in.

Klik op de tab rollen en klik op business unit manager.

Wanneer u enkel medewerker of lezer invoert, zal deze persoon geen mogelijkheid om toegangen te configureren alsook geen toegang krijgen naar de schermen waar onze gegevens zichtbaarheid geven op de instituut gegevens die wij van uw organisatie bezitten.

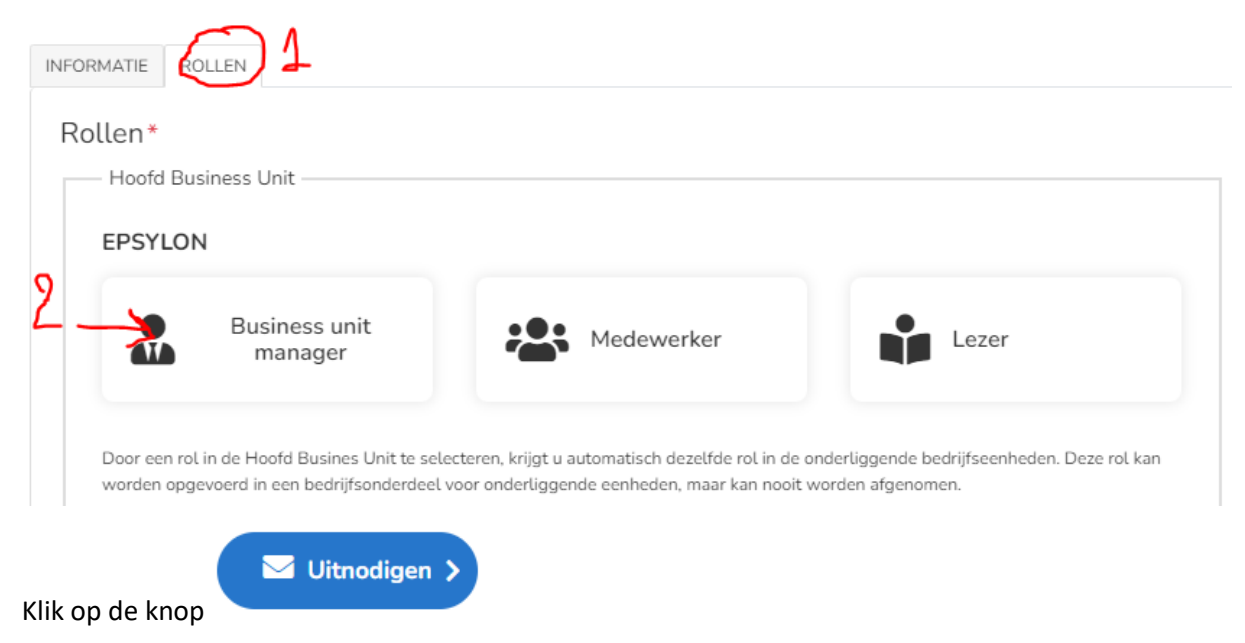

De medewerker krijgt hierdoor een mail doorgezonden.

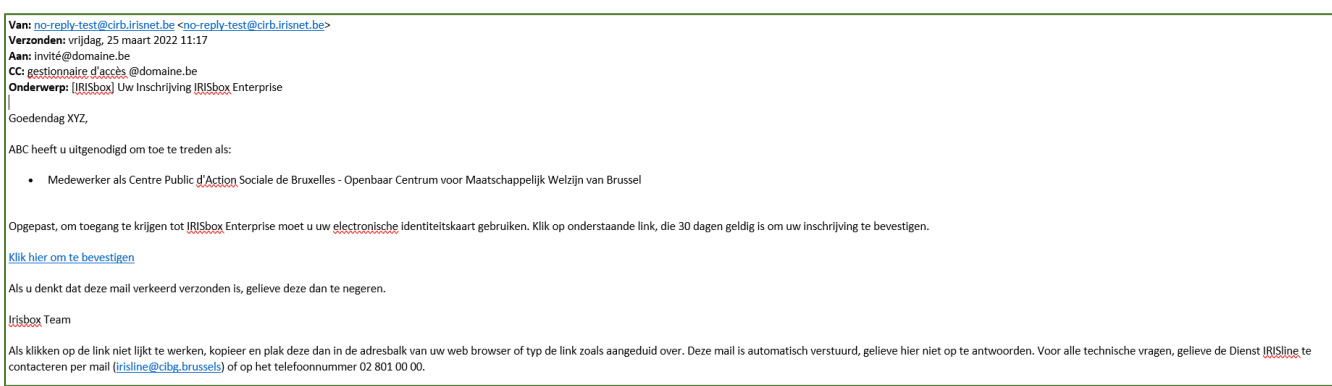

#### Eens uw medewerker toegang heeft genomen naar IRISBOX in het ondernemingenluik krijgt u per mail bevestiging hiervan:

Verzonden: vrijdag, 20 mei 2022 13:50 Aan: Onderwerp: [IRISbox] Invitation IRISbox Entreprise acceptée Bonjour xyz Jean Baptiste a accepté votre invitation le 20/05/2022: · Manager glunité business pour Centre Public d'Action Sociale de Bruxelles - Openbaar Centrum voor Maatschappelijk Welzijn van Brussel Ce mail vous est envoyé pour votre information, vous n'avez aucune démarche à entreprendre. L'équipe IRISbox Ce message est envoyé de manière automatisée, veuillez ne pas y répondre. Pour toute question technique, veuillez contacter le Service IRISline au 02 801 00 00 ou par e-mail en cliquant sur le lien : irisline@cirb.brussels.

### <span id="page-9-0"></span>Eerste maal aanmelden op IRISBOX als werknemer/ afgevaardigde.

U hebt van uw verantwoordelijke voor de toegangen tot MYCOCOM - IRISBOX een uitnodigingsmail ontvangen welke een link bevat naar IRISBOX. Deze ziet er als volgt uit:

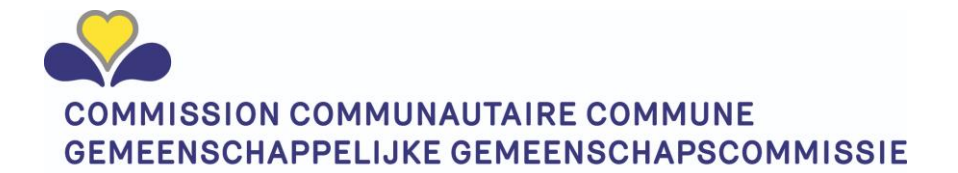

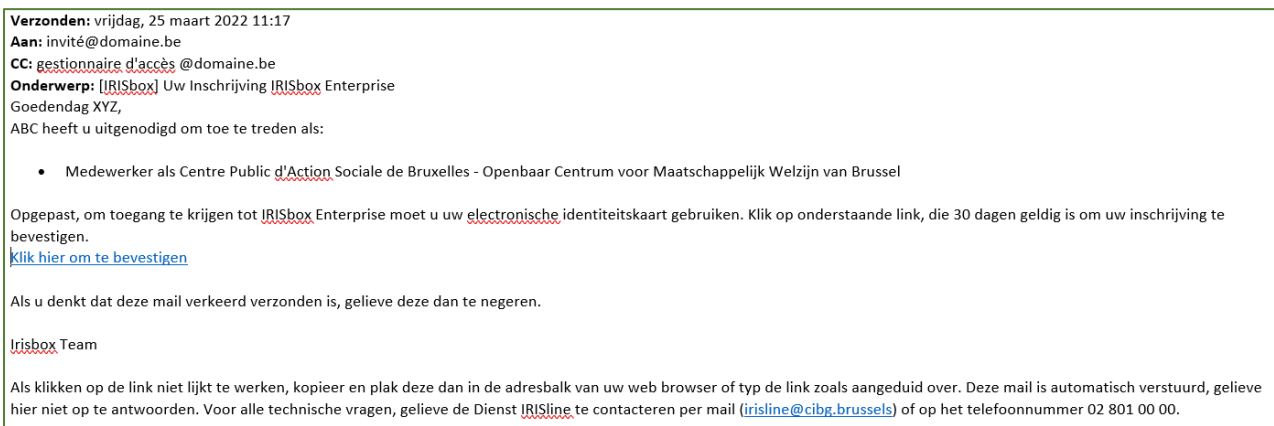

KLIK NOG NIET op de bevestigingslink maar hou deze mail beschikbaar!

Het is het aangewezen eerst U aan te melden als burger in de burgermodule zodat IRISBOX U kent en nadien pas over te gaan naar een aanmelding in de organisatiemodule.

Zorg maw dat de knop "Burger" geselecteerd is.

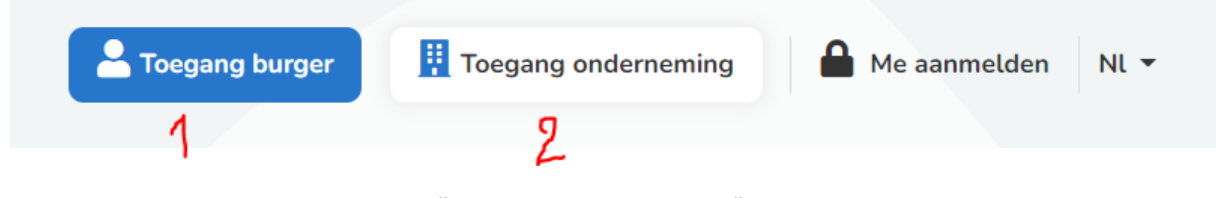

Nadien klikt u op de knop "toegang onderneming" om door te schakelen naar de ondernemingsmodule.

#### <span id="page-10-0"></span>Aanmelden

Klik op de knop "Me aanmelden"

IRISBOX gebruikt het federale CSAM inlogmechanisme welk u reeds kent van taxonweb of andere federale toepassingen.

Het aanmelden kan door gebruik te maken van:

- Electronische identiteitskaart
- ITSME.

Een van deze beide is verplicht om zeker te zijn dat u de persoon bent die zich aanmeldt.

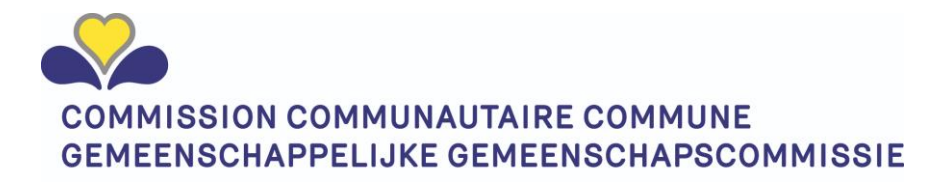

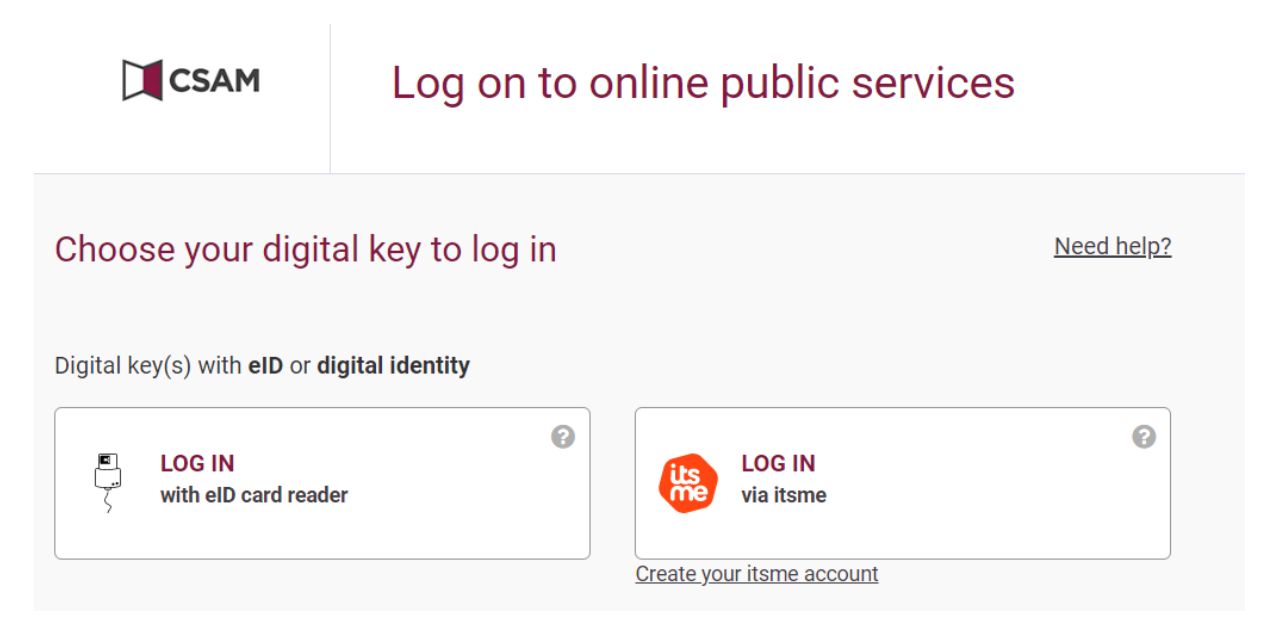

Klik op je keuze, hier bvb aanmelden met e-ID card- reader.

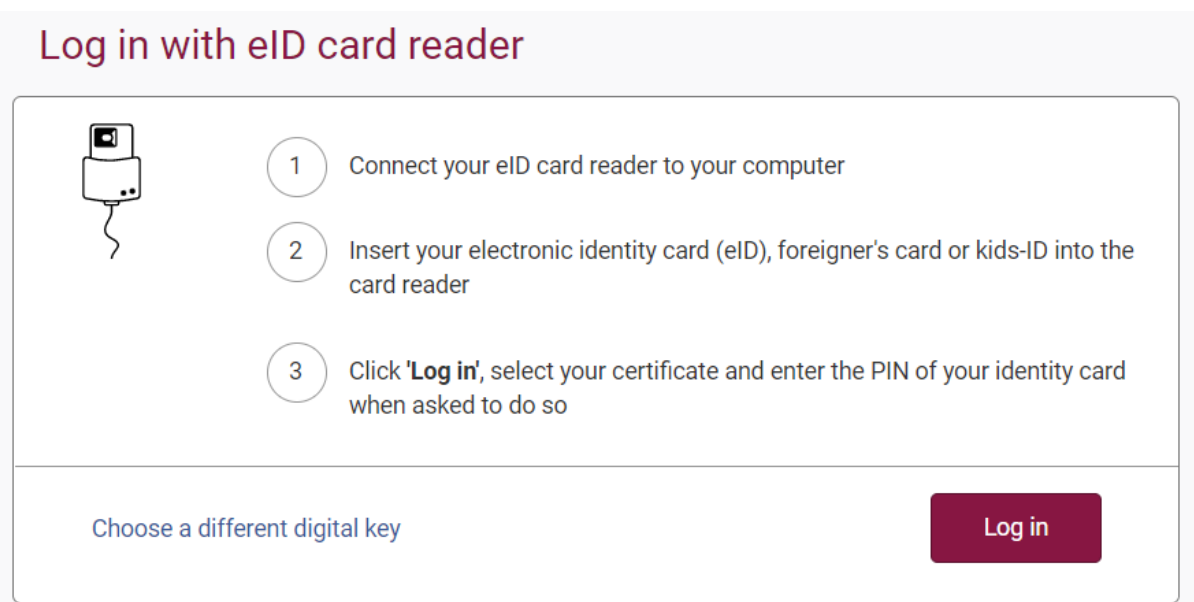

Klik op Log in en geef uw pin code in en druk op OK na eerst de certificaat selectie uitgevoerd te hebben.

Het IRISBOX scherm verschijn met uw naam rechts bovenaan.

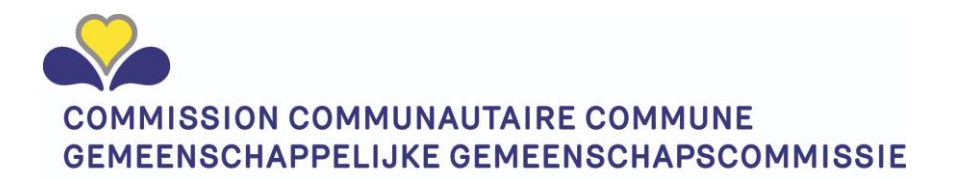

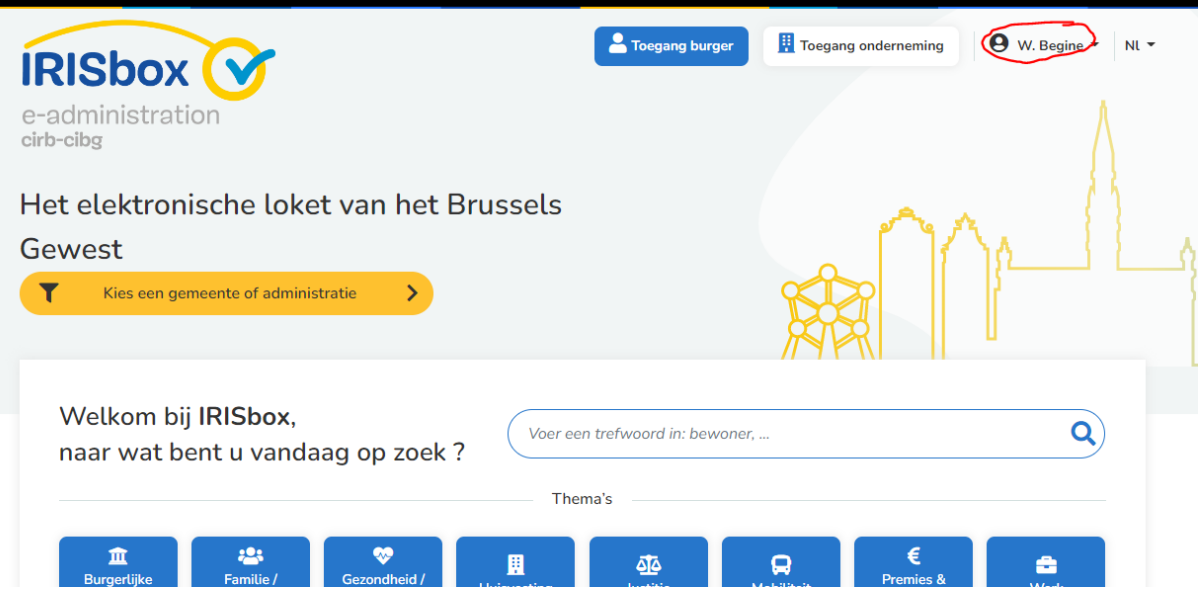

Keer terug naar de uitnodigingsmail en KLIK nu op de link in de mail

bevestigen.

Klik hier om te bevestigen

Keer terug naar IRISBOX.

Klik op de knop "toegang onderneming" rechts bovenaan.

Bevestig de overgang naar het ondernemingsprofiel:

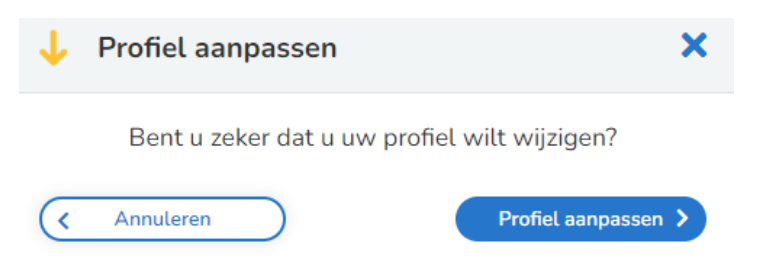

Kies de onderneming waarvoor u wenst te connecteren door op de knop te drukken.

Indien u maar aan 1 onderneming gelinkt bent, hebt u niet meerdere knoppen.

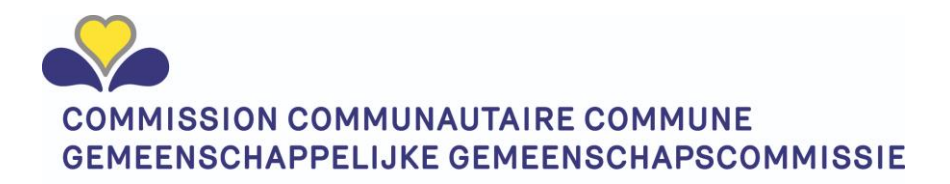

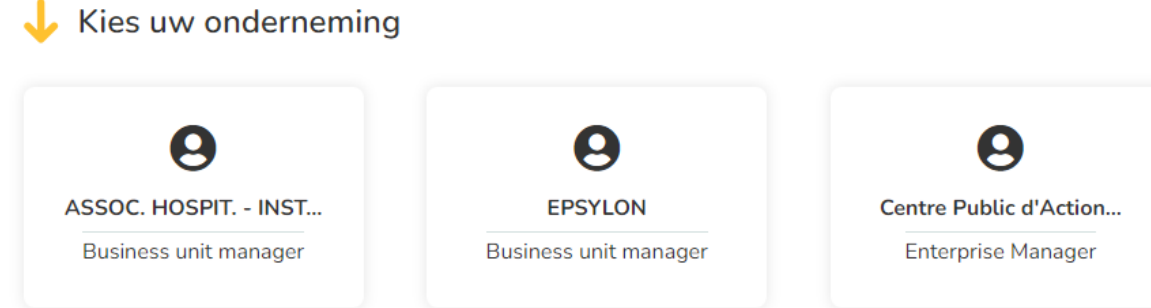

**OPGELET**: het kan soms enige tijd duren voor de activering uitgevoerd is door het systeem. Mocht het niet onmiddellijk werken, meldt u even af en meldt u na enige tijd terug aan.

Na de keuze verschijnt de naam van de gekozen onderneming op de ondernemingsknop rechts bovenaan.

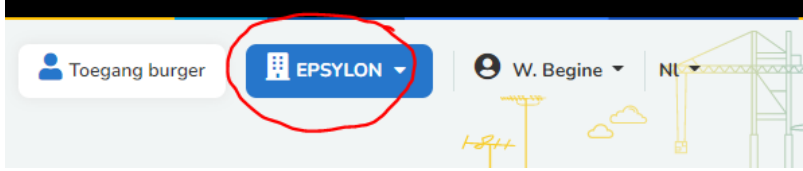

U bent nu ingelogd op uw eigen organisatieluik in het Brusselse portaal.

### <span id="page-13-0"></span>Bekijk en beheer uw instituut gegevens

U bent aangemeld in de organisatie sectie van MyCOCOM - IRISBOX

MYCOCOM (IRISBOX) geeft u inzicht op de gegevens die wij mbt erkenningen van uw organisatie bezitten. De informatie die u in volgende tab bladen zichtbaar zal krijgen, komen uit onze COCOM institutenkadaster (instellingendatabase).

Klik op de knop beheer en selecteer in het linkse keuze menu onder "beheer" de titel "GGC gegevens". Een scherm met verschillende tabs komt tevoorschijn. Het aantal tabs varieert van het type instituut.

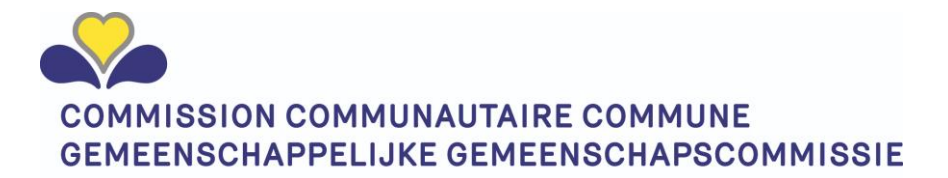

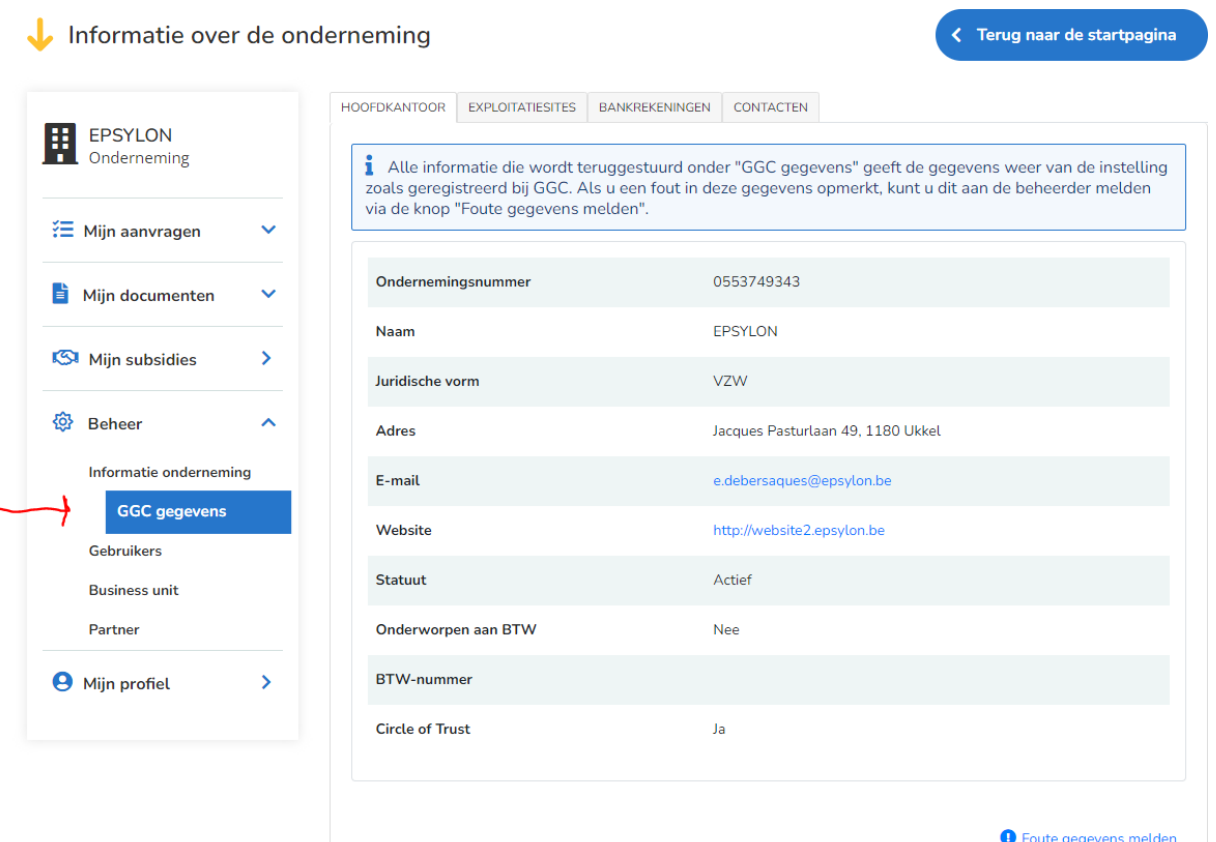

**Opgelet**: vergis u niet. Zorg dat "GGC gegevens" geselecteerd is. Wanneer informatie onderneming geselecteerd is of COCOF gegevens, hebt u een gelijkaardig 1<sup>e</sup> scherm maar de andere tabs zullen niet zichtbaar zijn!

#### <span id="page-14-0"></span>Hoofdkantoor gegevens

Deze tab geeft alle informatie weer zoals in onze COCOM instellingendatabase beschikbaar zijn mbt het hoofdkantoor. Afhankelijk van de structuur van uw organisatie is dit op een zelfde adres als de primaire exploitatie site, maar dit hoeft niet noodzakelijk zo te zijn.

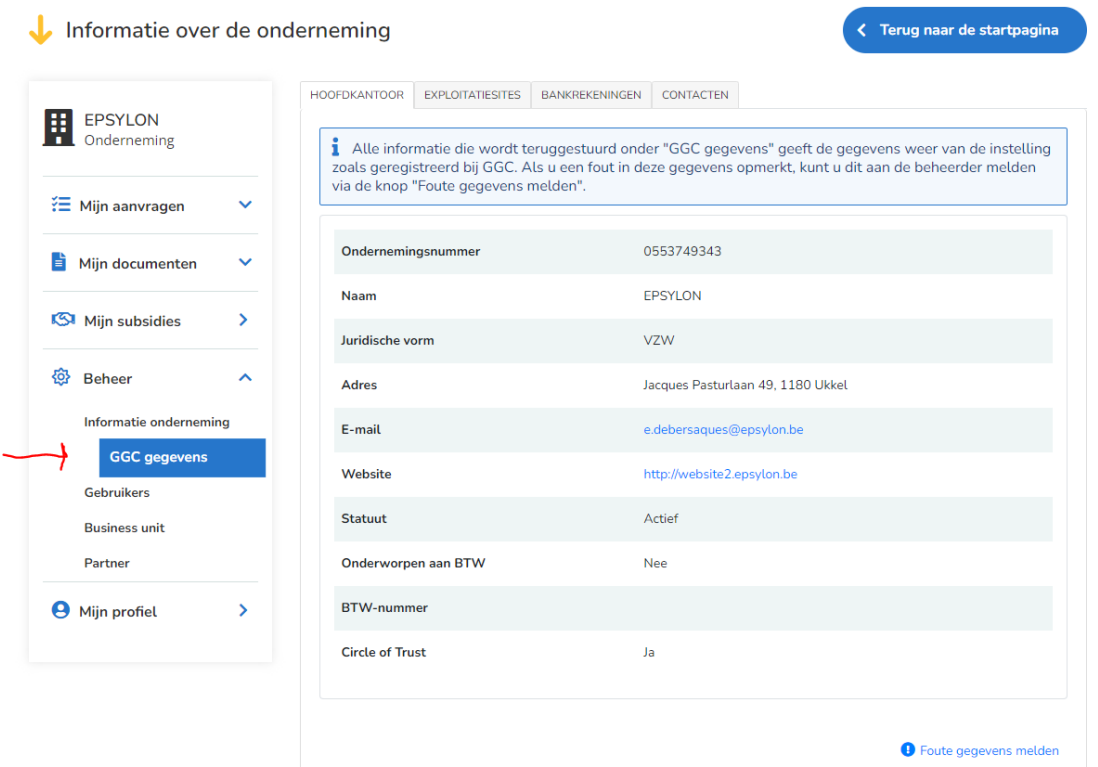

Wanneer u merkt dat bepaalde gegevens niet ingevoerd zijn of incorrect / niet meer toepasselijk zijn, wordt u verzocht dit zo snel mogelijk te melden.

Dit kan door gebruik te maken van de knop foute gegevens melden. (zie verder in deze handleiding onder *[Foute gegevens melden\)](#page-19-0)*

#### <span id="page-15-0"></span>Exploitatiesite gegevens:

De exploitatie sites zijn de verschillende sites / locaties waar de activiteiten uitgevoerd worden.

Onder de TAB exploitatiesites kan u de door ons bekende sites terugvinden. Oude niet actieve (gearchiveerde) sites zijn mogelijks in onze database nog aanwezig maar worden voor de gebruiksvriendelijkheid van de toepassing niet meer via het portaal weergegeven.

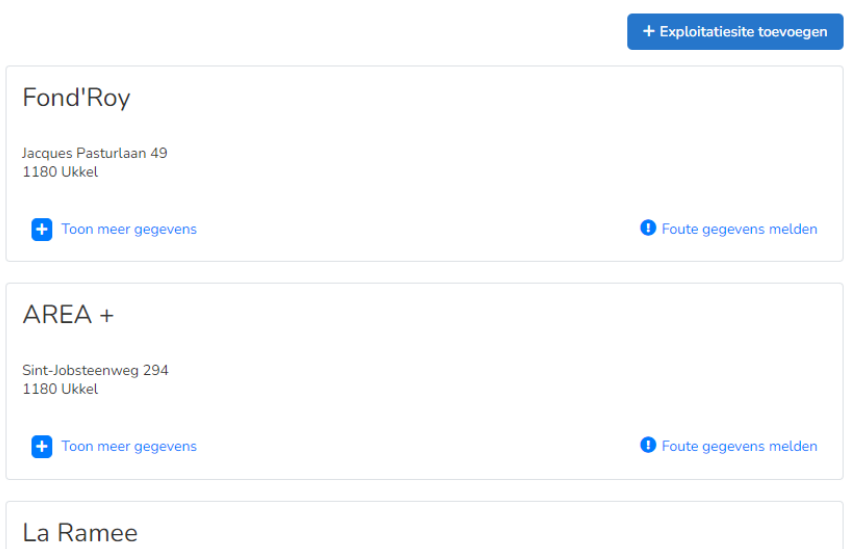

Per site zijn er basisgegevens (naam site + adres) weergegeven.

Daarnaast zijn er een aantal bijkomende gegevens (dynamische) die toegevoegd worden naargelang de bijkomende gegevens die toepasselijk zijn afhankelijk van erkenningen, vergunningen en/of subsidies. Het aantal bijkomende gegevens kan maw verschillen van de afbeelding.

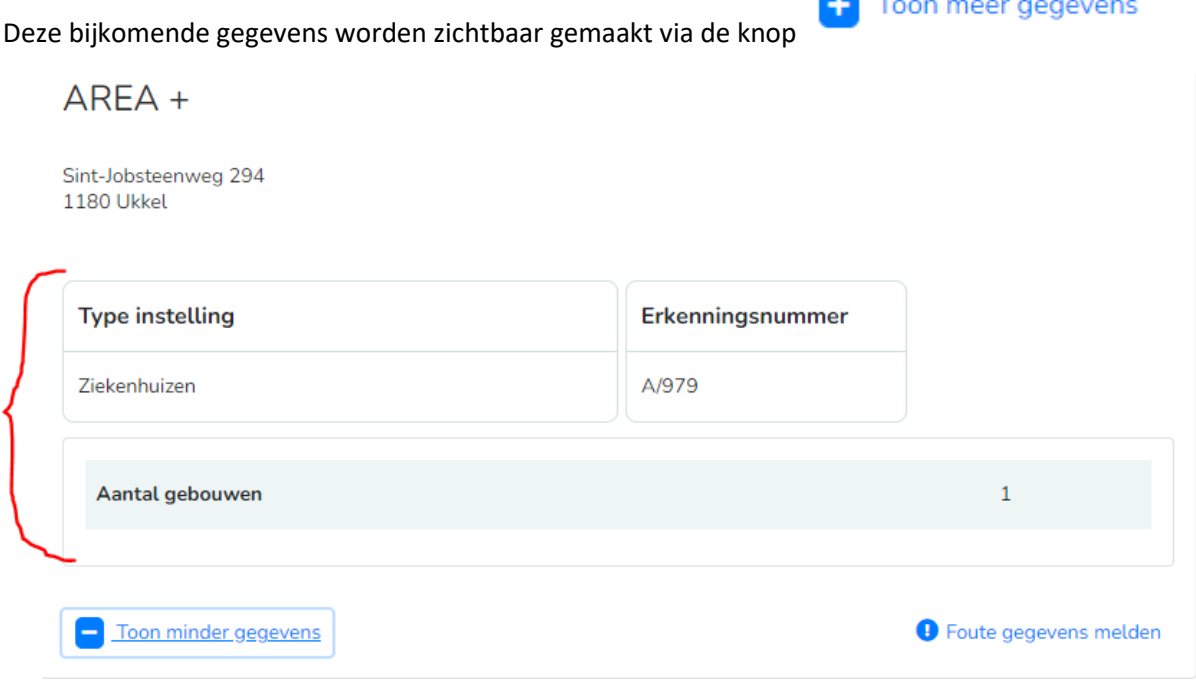

Aantal gebouwen staat voor het aantal gebouwen die zich op dezelfde site aanwezig zijn.

#### <span id="page-17-0"></span>Nieuwe exploitatie site toevoegen

Wanneer u een nieuwe site wil opstarten of laten erkennen of de bestaande site niet in onze database

aanwezig is, kan u een nieuwe laten aanmaken via de knop .

+ Exploitatiesite toevoegen

Een popup scherm start op met de vorm van een email maar reeds voor-ingevuld met de instituut naam, dat het om een exploitatie site aanmaak handelt.

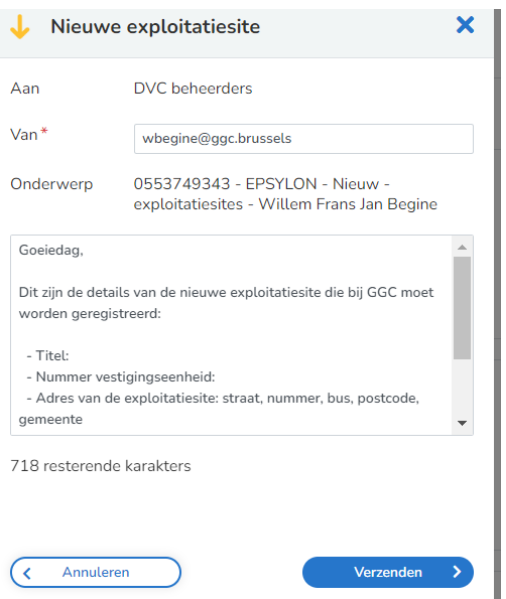

Merk op dat de bestemmeling ofwel DVC beheerders of IRISCARE beheerders kan zijn. Onze toepassing zal deze keuze voor u automatisch maken gebaseerd op de manier waarop ik bekend bent bij ons en bediend wordt door DVC or IRISCARE. U hoeft zich maw niet af te vragen aan wie dit bericht verstuurd moet worden.

In de body van de mail tekst worden de specificaties gevraagd van uw organisatie.

OPGELET:

- 1) Zorg dat zowel de NL als de FR naam van de exploitatie site worden meegegeven on het bericht. Indien er maar 1 naam is, geef dan ook aan welke naam u in de andere taal wenst.
- 2) Voor KBO geregistreerde organisaties, gelieve onmiddellijk de vestigingseenheidsnummer van de KBO mee te geven.
- 3) Indien er een postadres is. (alle post naar een ander adres versturen) , dit ook uitdrukkelijk meegeven in de boodschap.

Opgelet: mbt beschut wonen worden momenteel de verblijfsadressen niet zichtbaar gemaakt. U kan deze wel via een bericht aangeven om aan te maken wanneer het om een nieuw adres gaat. U zal deze echter niet zien verschijnen in de lijst van exploitatiesites. (zal in de toekomst wel zo zijn)

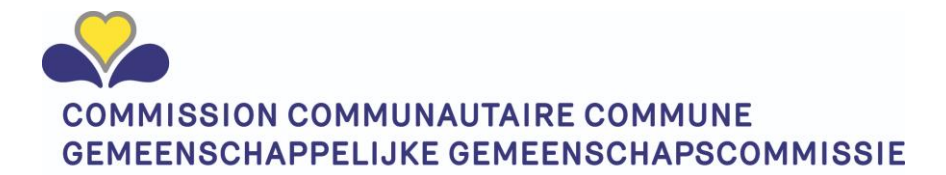

#### <span id="page-18-0"></span>Bankrekeningen

Deze tab geeft een zicht op de bankrekeningen die we momenteel ontvangen hebben ofwel vanuit de KBO ofwel via een subsidieaanvraag.

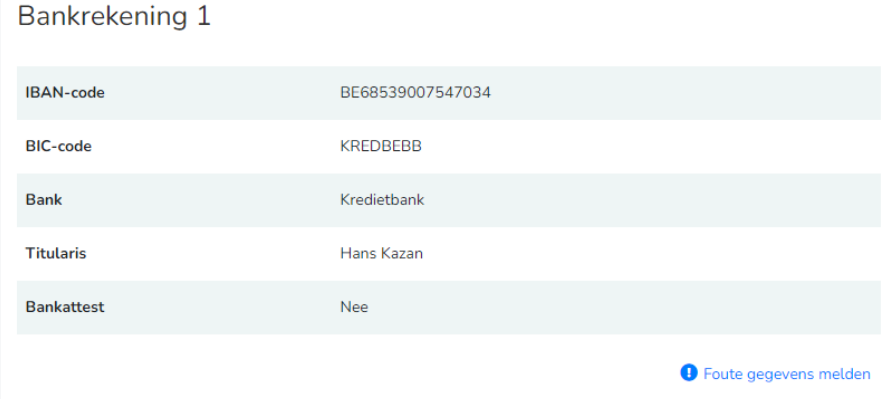

Bij foute bankrekeningnr graag dit doorgeven.

OPGELET: bij een nieuw bankrekening nr wordt u verplicht een bewijs /certificaat dat het een bedrijfsrekening is en niet een rekening van een of andere privé persoon.

Een nieuwe bankrekening wordt aangevraagd via de knop "nieuwe bankrekening"

Het volgende scherm verschijnt:

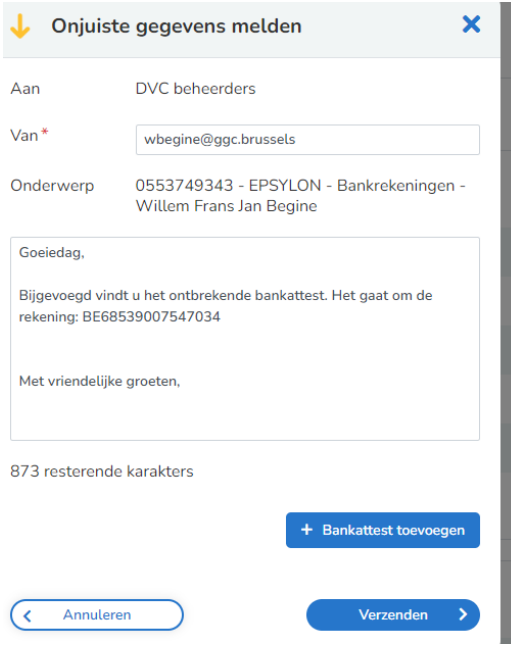

#### <span id="page-18-1"></span>Contacten

Alle contacten in het kader van erkenningen en vergunningen worden in onze toepassing opgeslagen. Hierbij horen ook de contactpersonen welke gelinkt/ vermeld zijn op de Ministeriële Beslissingen.

Hoe beter deze lijst bijgewerkt wordt, hoe sneller contact name rond bepaalde vragen kan gebeuren en hoe sneller onze administratieve verwerkingen kunnen gebeuren.

Contacten die niet meer actief zijn en dus gearchiveerd staan nog in onze databank maar worden voor gebruiksgemak niet meer gedeeld naar de gebruiker.

Foute gegevens alsook een nieuw contact kan gemeld worden.

Volgende gegevens hebben wij nodig van een contactpersoon:

- Functie
- Aanspreektitel
- Naam
- Voornaam
- Téléfoon
- GSM nr
- Email
- De exploitatie sites waar deze persoon de contactpersoon voor is

#### <span id="page-19-0"></span>Foute gegevens melden

Het meldmechanisme verzend een email naar onze administratieve diensten. Later zal dit rechtstreeks integreren met onze instellingendatabase.

Het scherm is steeds hetzelfde. Enkel met een andere referentie in:

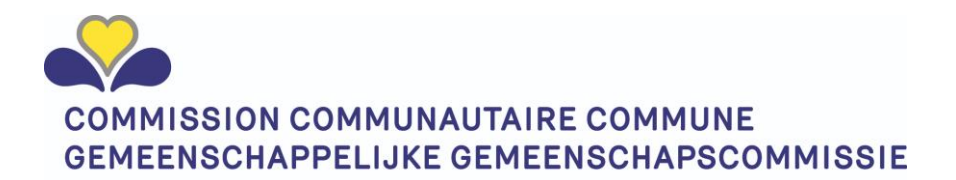

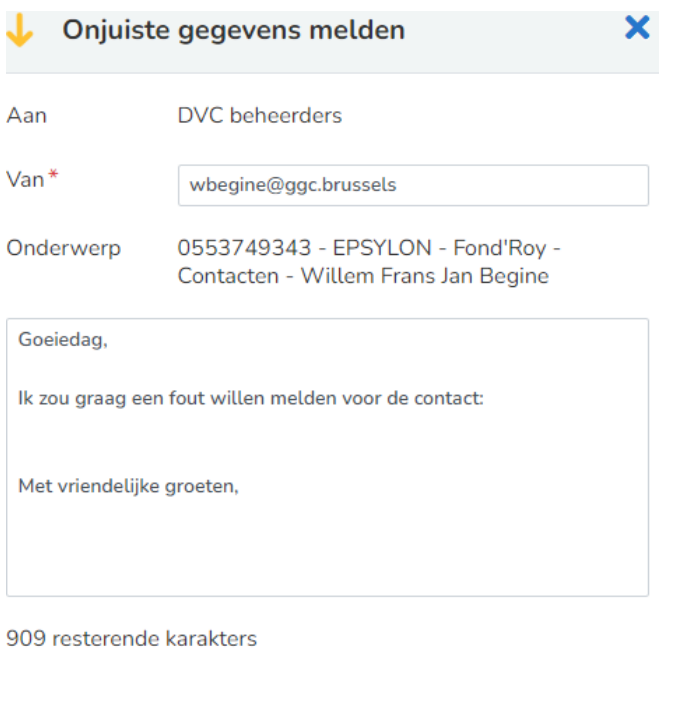

U merkt het volgende:

Annuleren

 $\overline{\textbf{C}}$ 

De **bestemmeling** wordt **automatisch** voor u gekozen. Zo hoeft u zich geen zorgen te maken. Mocht er toch een verkeerdelijk terechtkomen, dan zal dit intern tussen DVC en IRISCARE uitgewisseld worden. U hoeft zelf geen actie hierrond te ondernemen.

Uw **naam** :wordt in het formulier **automatisch** voorgesteld maar kan gewijzigd worden.

Verzenden

**Onderwerp**: wordt volledig **automatisch** ingevuld gebaseerd op de locatie waar je op werkt (instituut , site, contact, naam…

De **body**: deze dient u alsnog aan te vullen.

#### <span id="page-20-0"></span>Mijn bewoners:

Voor specifieke instellingstypen (ROB-RVT en CDV) is er een bijkomend invulscherm.

De GGC heeft in kader van strategische stock, vaccins en andere nood aan een accuraat cijfer mbt het aantal residenten die aanwezig zijn in de instelling.

Van zodra een erkenning van een van de instellingstypes toegekend zal worden op het instituut, verschijnt er de bijkomende tab "Mijn bewoners"

U wordt geacht elke maand uw aantal bewoners door te geven. (zie officiële communicatie)

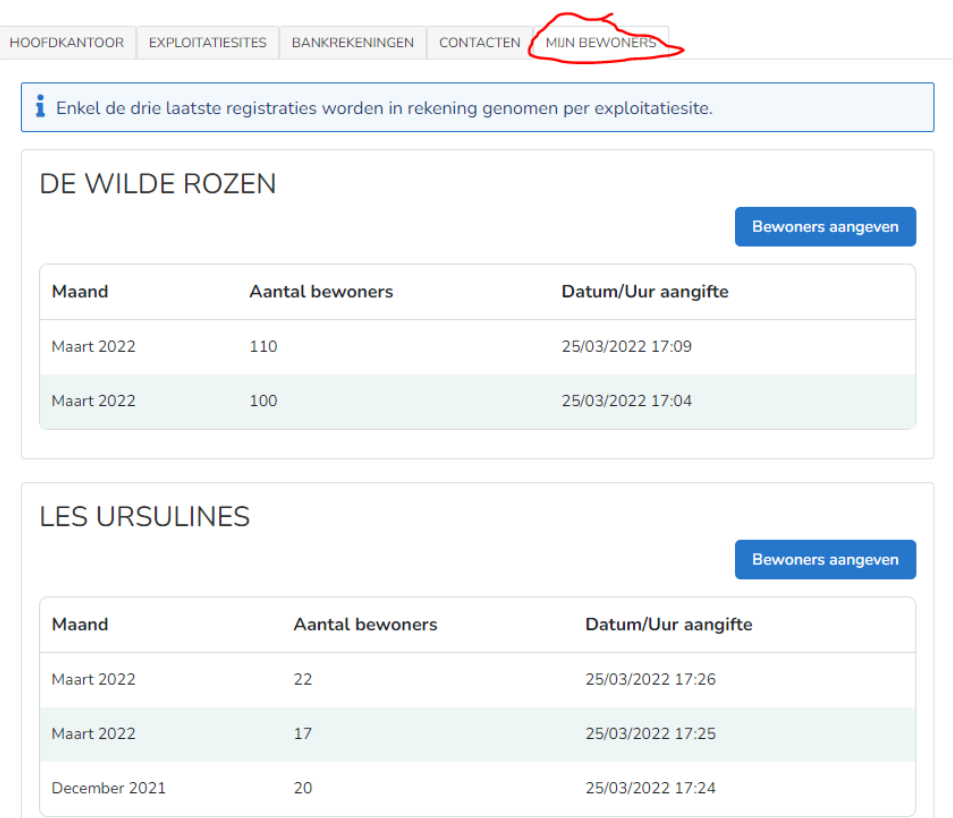

Initieel bevat deze geen waarden daar u als instellingscontactpersoon de enige bent die deze info kan invoeren. Deze info wordt op maandelijkse basis verwacht.

OPGELET: enkel de laatste 3 ingevoerde waarden worden weergegeven. Alle voorheen ingevoerde waarden blijven in onze toepassing zitten met automatische verwijdering.

De bewonersaantallen zijn per exploitatie site opgesplitst en in te voeren via de knop(retentietijd)

![](_page_21_Picture_5.jpeg)

Een invoerscherm verschijnt

![](_page_21_Picture_51.jpeg)

**Kies de maand:** kies in dit veld de maand waarop u wenst te rapporteren. Een dag te laat? Geen nood. Je kan het alsnog op de vorige maand invoeren door in het veld "kies de maand" de desbetreffende maand toe te voegen.

![](_page_22_Picture_0.jpeg)

**Aantal bewoners:** Het aantal bewoners dat u op dit moment hebt. Bij invoer voor een vorige maand, het aantal bewoners dat u op de laatste dag van de maand had.

#### <span id="page-22-0"></span>Correcties en frequentere invoer:

Indien u merkt dat u of uw collega ergens voor een bepaalde maand een fout hebben gemaakt, kan dit gecorrigeerd worden door voor diezelfde maand een nieuwe waarde toe te voegen. We nemen enkel de laatst ingevoerde waarde voor een maand mee in onze rapporteringen.

Indien u elke dag de actuele staat invoert is dit mogelijk. We gebruiken uiteindelijk de laatst ingevoerde waarde voor diezelfde maand.

Naar believen kan u dat dagelijks of 1/maand uitvoeren.